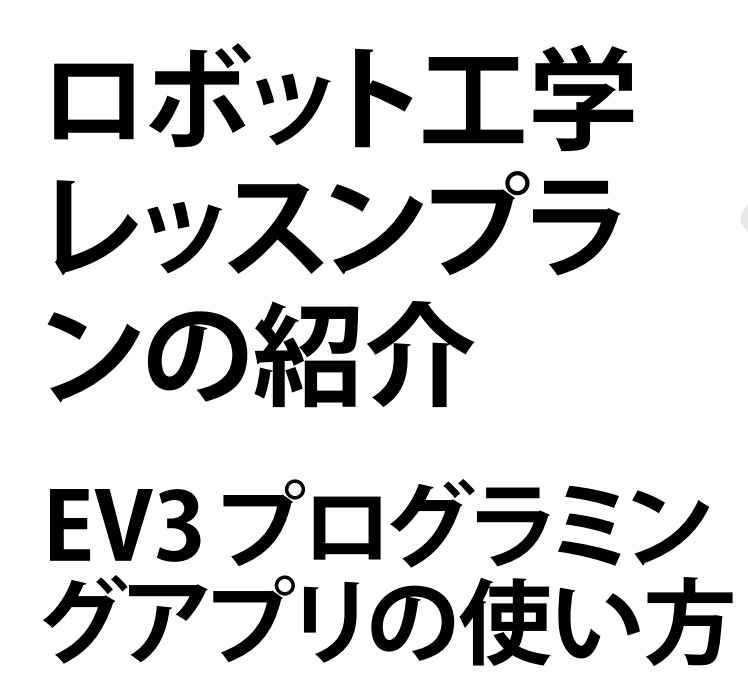

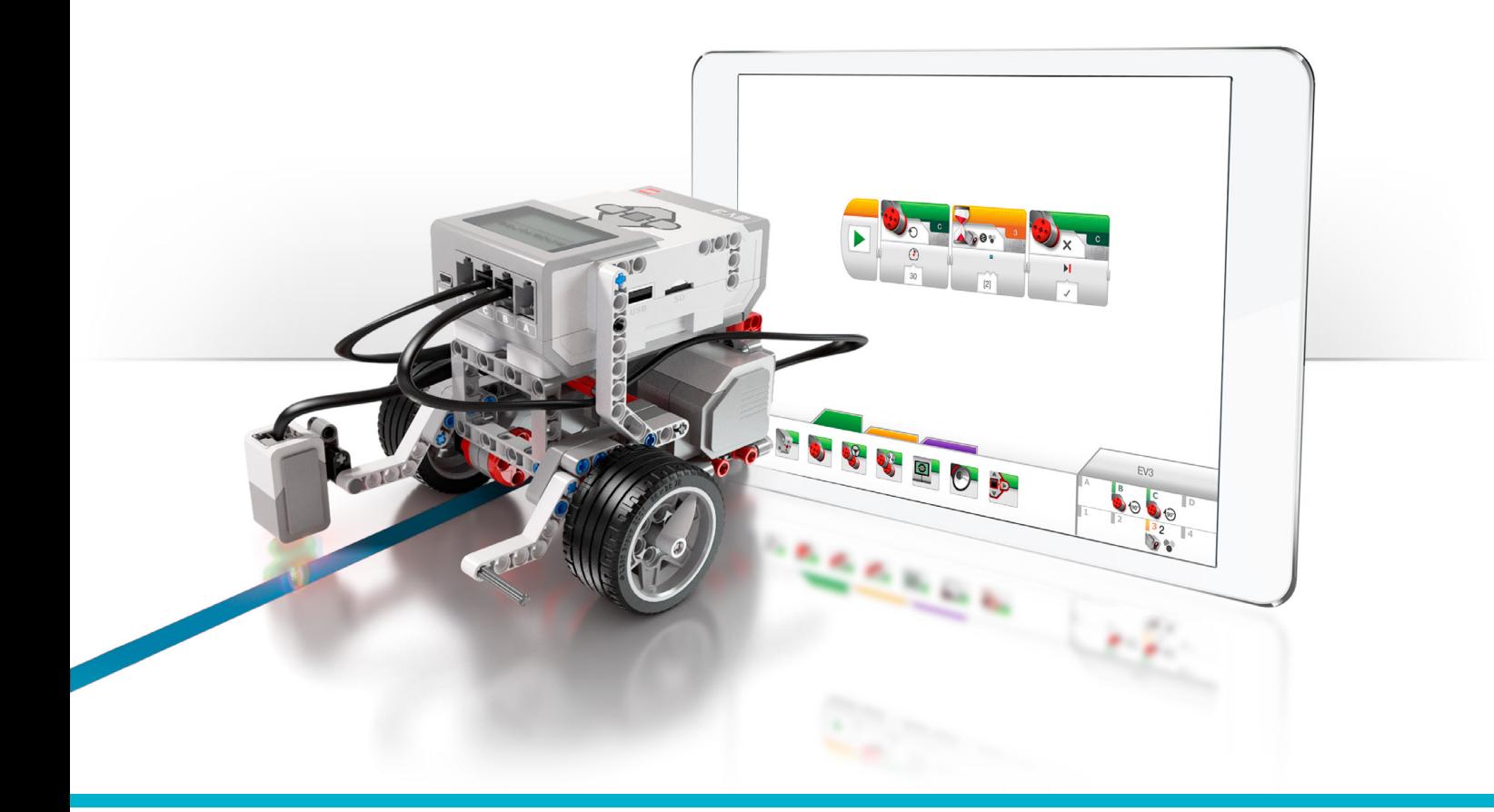

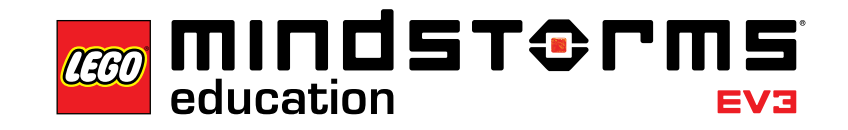

π r

 $=$ ma

**LEGOeducation.com/MINDSTORMS**

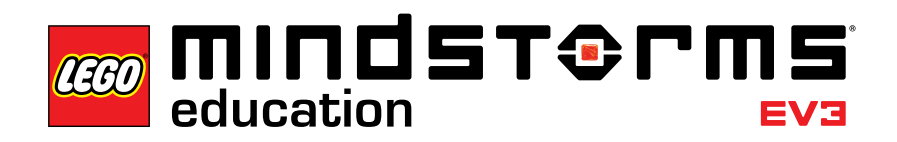

目次

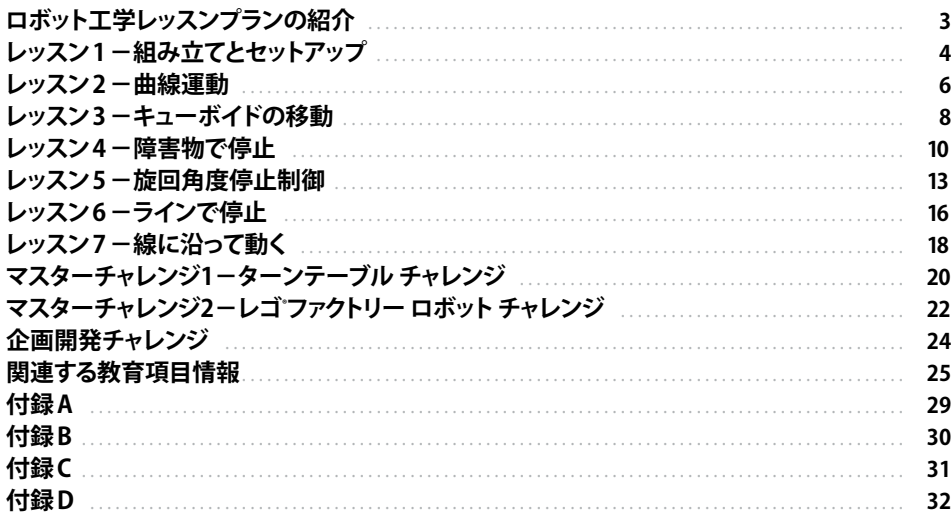

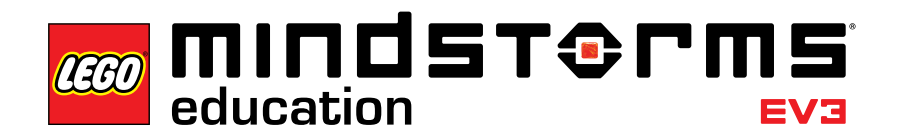

# **ロボット工学レッスンプランの紹介**

このレッスンプランでは、教室で行う授業でのEV3プログラミングアプリの使い方を段階ごと 解説していきます。それぞれのレッスンとチャレンジ課題ごとに、授業準備、運営、評価案を紹 介しています。追加課題やチャレンジ課題のうち、どれをいくつ授業に導入するかは、先生方 のアイディア次第です。企画開発チャレンジでは、チュートリアルの内容に比べ、生徒により探 究的アプローチを求めるオープンエンド課題となっている事に気づくでしょう。授業の展開方 法の一つとして、最初に生徒に企画開発チャレンジに取り組ませる過程で、関連情報やヒント が載っているチュートリアルやヘルプの箇所を教えるという順序が考えられます。もう一つ は、チュートリアルを使って体系的に学んだあとのまとめ課題として、企画開発チャレンジを 使うプランも良いでしょう。

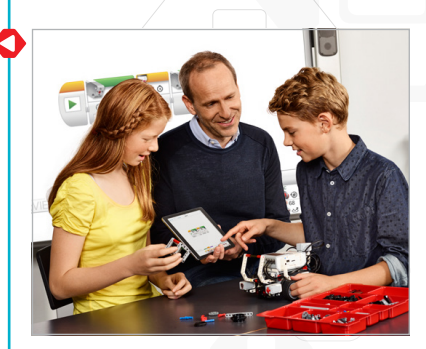

# **レッスン1を始める前に**

教育版レゴマインドストーム EV3 を初めて使われる方は、以下の事柄をご確認ください。

- 1. すべてのタブレットに教育版レゴマインドストームEV3プログラミングアプリがあらかじ めインストールされている。
- 2. 各EV3ブロックが最新のファームウェアを搭載し、充電が完了されている。ファームウェア をインストールするには、デスクトップ用EV3ソフトウェアが必要です。このほかの手順に ついては、「メニュー」の中にある「ユーザーガイド」をご覧ください。
- 3. 教室でタブレットとEV3ブロックをBluetooth接続する前に、それぞれのEV3ブロックの 名称を変更されることをおすすめします。ブロックの名称変更には以下の2つの方法があ ります。
	- a. USBケーブルを使って、デスクトップ用EV3ソフトウェアから名称を更新します。 b. V1.07E以降のファームウェアに更新し、「EV3ブロック設定エリア(EV3 Brick Settings Area)」から名称を変更します(詳細はユーザーガイドをご覧ください)。
- 4. 「メニュー」の中にあるクイックスタートビデオをご覧下さい。

ブロックセットに含まれる様々なパーツの名称と機能を、事前に生徒に理解させておくのも 良いでしょう。主要なハードウェアコンポーネントの名称や基本機能を話し合ったり、ブロッ クの管理ルールを決めておくことをお勧めします。ユーザーガイドには、45544教育版レゴマ インドストームEV3基本セットパーツリストのコピーが含まれています。レゴマインドストー ムEV3ハードウェアに関する詳細は、ユーザーガイドをご覧ください。

**ファームウェア更新**ファイル 編集 ツール ヘルプ  $\bullet$   $\blacksquare$ サウンド エディター(S) イメージ エディター(E) マイブロック ビルダー(B) ファームウェア更新(F) 無線設定NV プロックインポートウィ アプリとしてダウンロード( メモリ ブラウザー(M

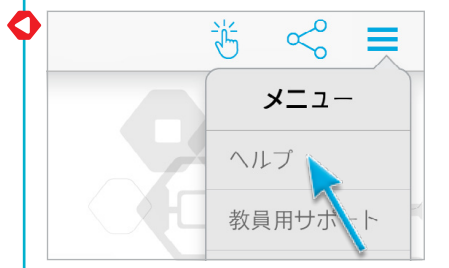

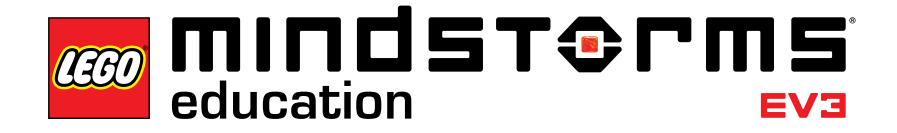

# **レッスン1-組み立てとセットアップ**

### **学習目標**

このレッスンでは、ベースロボットの組み立て、タブレットとEV3ブロックの接続、ロボットの 動作をコントロールするプログラムのダウンロードと実行を行うことができるようになります。

### **時間数**

45分授業 x 2~3

#### **準備**

タブレットをEV3ブロックに接続する手順を理解します。クイックスタートビデオを見て学習し ます。生徒2~3人に対し、EV3基本セット1箱、EV3プログラミングアプリをダウンロードしたタ ブレット1台を配布します。その他、ロボットを飾るためのボール紙、布などの材料があると望 ましいです。

#### **手順**

1. ロボットエデュケーターベースロボットを、組み立て説明書(45544基本セットに付属)を 見るか、タブレットで各チュートリアルの2ページ目にあるボタンを押すと表示される組み 立て説明書を見ながら、行わせます。

**補足:**レゴパーツやそのほかの材料を使って生徒にロボットの飾りつけをさせると自分の ロボットに対する愛着がわき、モチベーションにつながります。こうした材料を使ってロボ ットを犬、ゾウ、想像上の生き物などに作り替えることも可能です。

- 2. 授業では、全員でタブレットとEV3ブロックの接続と最初のプログラムの実行を一緒に行 うか、生徒たちにクイックスタートビデオを見ながら、自分でデバイスの接続を行わせてく ださい。
- 3. プログラミングアプリを使って以下の機能を持つ簡単なプログラムを作成させます。 a. ロボットに、その動物にふさわしい鳴き声を出させる。

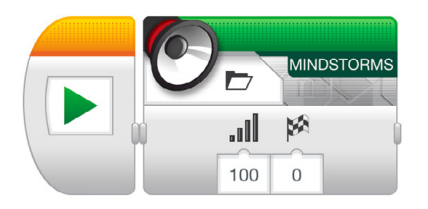

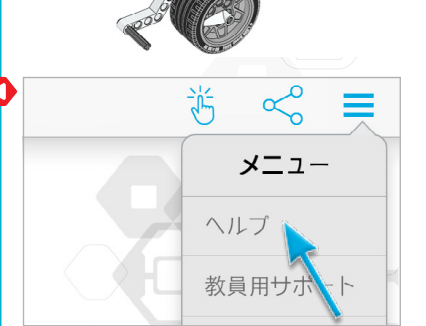

b. ロボットに、EV3ブロックのディスプレイに画像または文章を表示させる。

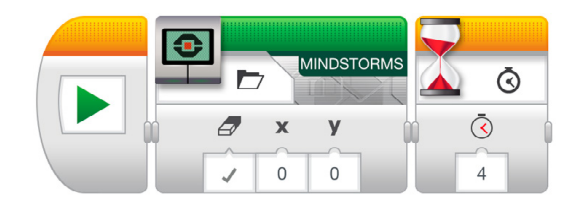

c. ロボットに、ブロックステータスライトを点滅させる。

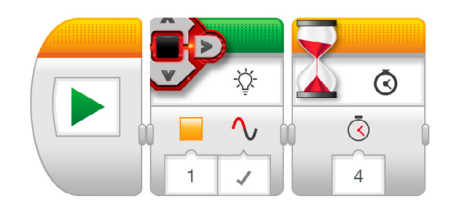

## **評価**

- 組み立て説明書に従ってベースロボットを組み立てることができる。
- タブレットとEV3ブロックを接続し、プログラムのダウンロードができる。
- 簡単なプログラムを作り、実行できる。
- 協力して課題に取り組むことができる。

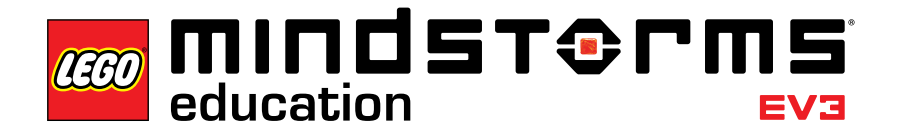

**レッスン2-曲線運動**

## **学習目標**

このレッスンでは、ロボットに障害物コースを走らせることができるようになります。適切なプ ◯ ログラミングブロックを選択しパラメーターを設定することで、その場での回転、片方のモー ターだけによる回転、曲線ターンなどをいつどのように使えばよいを学習します。

#### **時間数**

45分授業 x 2~3

# **準備**

課題5bではペンをロボットに固定するために輪ゴムを用意してください。課題5cでは床に障 害物コースを準備します。大きな模造紙にマーカーでコースを描くか、床に接着テープを貼って コースを作ります(下のイラストを参照)。

#### **手順**

- 1. EV3プログラミングアプリの「ロビー」の紹介を行います。生徒が特定のロボットエデュケー ターチュートリアルの場所を自分で探し、開くことができるように指示してください。いずれ かのチュートリアルの流れを説明し、プログラミングキャンバスとハードウェアページを使 ってチュートリアルを進めるやり方を生徒に理解させます(クイックスタートビデオも参照 のこと)。
- 2. **曲線運動**チュートリアルを学習させてステアリングブロックに慣れさせます。
- 3. 「試してみよう」ステージでは、生徒がサンプルプログラムを開きます(これによって現在 開いているチュートリアルを閉じる)。サンプルプログラムを実行するとロボットがどのよう な動作をするか、それぞれのグループが自分たちの言葉で説明する時間を取ります。これ により、ロボットの動作と、それがどのようにプログラミングブロックに関係しているかを 考えるよう促します。キャンバスのコメントボックスを使ってもかまいません。

以下のサンプルプログラムが用意されています。

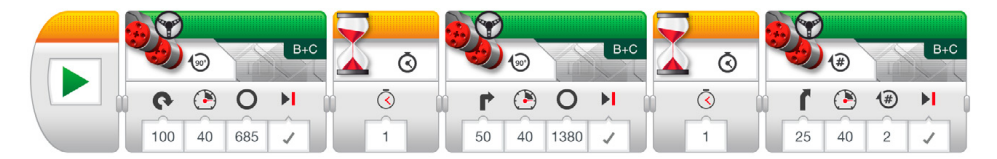

ロボット動作の説明の例:

ロボットはその場で回転し、その後片方のモーターだけで回転し、最後に曲線ターンをす る。それぞれの動作の間には、次の動作を実行する前に体制を整えるための停止時間が 設けられている。

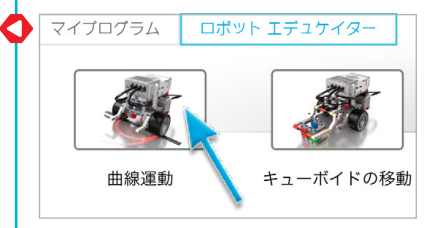

- 4. 「改造しよう」課題を解かせます。ここではサンプルプログラムに3つのステアリングブロ ックを足し、ロボットに来た道を通ってスタート位置に戻らせます。
- 5. チャレンジ課題案:
	- a. ロボットが8の字か、自分の名前の最初の文字(どの数字や文字でもよい)を描くよ うプログラムしましょう。
	- b. ペンをロボットに固定して、クローバー、ハート、花などの形を描かせましょう。
	- c. 生徒がいつどの回転を使えばよいか(その場での回転、片方のモーターだけでの回 転、曲線ターン)理解できるよう、様々な種類の回転を必要とする障害物コースを作 ります(下のイラストおよび/または付録Aを参照)。ロボットが左の車輪で線の上を たどりながら進み、駐車エリアに駐車するプログラムを作るよう生徒に指示します。

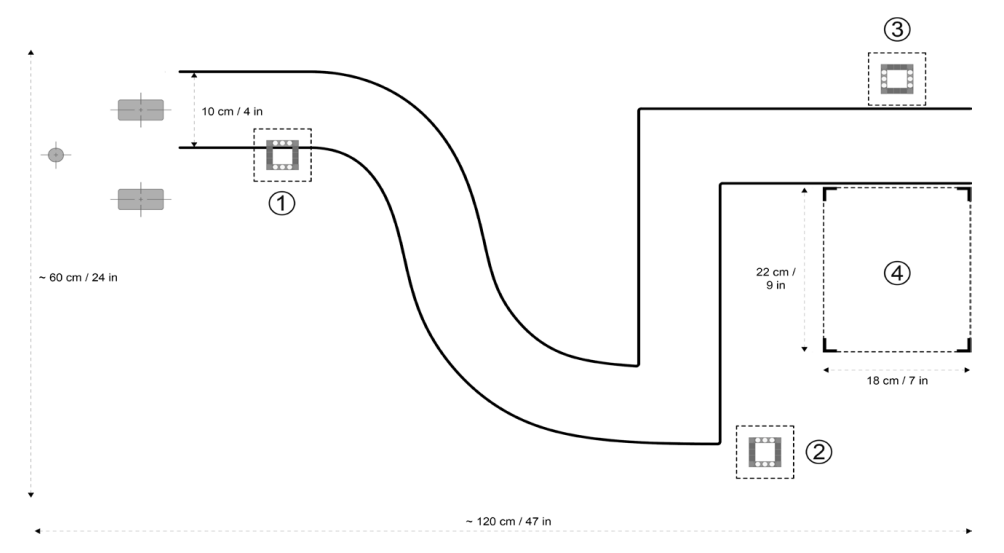

最初の部分に曲線ターン、次に片方のモーターだけを使う90度の曲がり角、最後にその場で の回転をさせてから、バックで駐車させるコースを作ります。

# **評価**

- ステアリングのパラメーター値を50 に設定し、片方のモーターだけでの回転をさせること ができる。
- ステアリングのパラメーター値を100または-100に設定し、その場での回転をさせることが できる。
- ロボットの動作をプログラムに関連付けて、できる限り詳しく説明することができる。
- チャレンジ課題
	- a. 選んだ形に沿ってロボットを動かすことができる。
	- b. ペンをロボットに固定して正しい形を描かせることができる。
	- c. 適切な種類の回転を選択し、ロボットにコースを通過させることができる。
- 協力して課題に取り組むことができる。

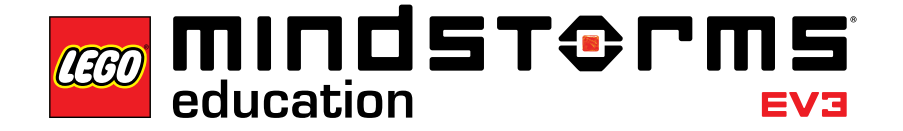

# **レッスン3-キューボイドの移動**

#### **学習目標**

このレッスンでは、ロボットに様々な形や大きさのオブジェクトをつかんで動かし、放す動作 をさせるプログラミングができるようになります。

#### **時間数**

45分授業 x 2~3

### **準備**

形や大きさが異なるオブジェクトをいくつか用意します。ミディアムモーターモジュールのフレ ームに合うものと合わないものの両方があるようにします。チャレンジ課題では障害物コースを 使います。前のレッスンで作っていない場合は床にコースを作成してください。大きな模造紙 にマーカーでコースを描くか、床に接着テープを貼ってコースを作ります(下のイラストを参照)。

#### **手順**

- 1. ミディアムモーターモジュールを組み立て、ベースロボットに取り付けさせます。
- 2. 次に立方体ブロックを組み立てます。
- 3. 生徒に「キューボイドの移動」チュートリアルに取り組ませ、ミディアムモーターモジュール ◆ ト エデュケイタ を使って立方体ブロックをつかむ方法を理解させます。
- 4. 「試してみよう」ステージでは、サンプルプログラムを開かせます(これによって現在開い ているチュートリアルを閉じる)。サンプルプログラムを実行するとロボットがどのような動 作をするか、それぞれのグループが自分たちの言葉で説明する時間を取ります。これにより、 ロボットの動作と、それがどのようにプログラミングブロックに関係しているかを考えるよ う促します。キャンバスのコメントボックスを使ってもかまいません。

以下のサンプルプログラムが用意されています。

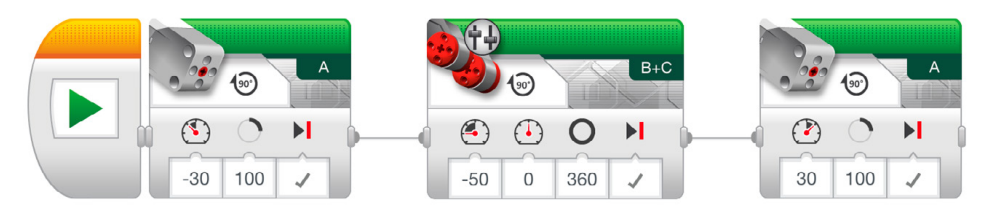

ロボット動作の説明の例:

ロボットがミディアムモーターモジュールを使ってフレームを下ろし、立方体ブロックをつ かむ。ロボットはバックしてフレームを上げ、立方体ブロックを放す。

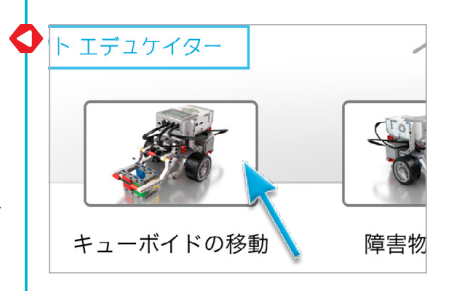

5. 「改造しよう」課題に取り組ませます。ロボットに様々な形や大きさのオブジェクトを運ば せる課題に取り組むことで、対象に合わせてプログラムを改善したり、ミディアムモーター モジュールに変更を加えたりする過程を学ぶことができます。プログラムを変更する際に は、運ぶオブジェクトの形に合わせてミディアムモーターが回転する角度を変更する必要 があります。

**注:**ミディアムモーターモジュールはレッスン4やマスターチャレンジ2でも使用しますの で、変更を加える際には注意してください。

6. チャレンジ課題:

レッスン2のチャレンジ課題に、立方体ブロック(またはほかのオブジェクト)をスタート地 点からゴールまで動かすという課題を組み合わせてみましょう(下のイラストおよび/また は付録Aを参照)。さらに高度なチャレンジが必要な場合は、立方体ブロックがある場所 を感知する超音波センサーを使うこともできます(詳細はレッスン4を参照)。

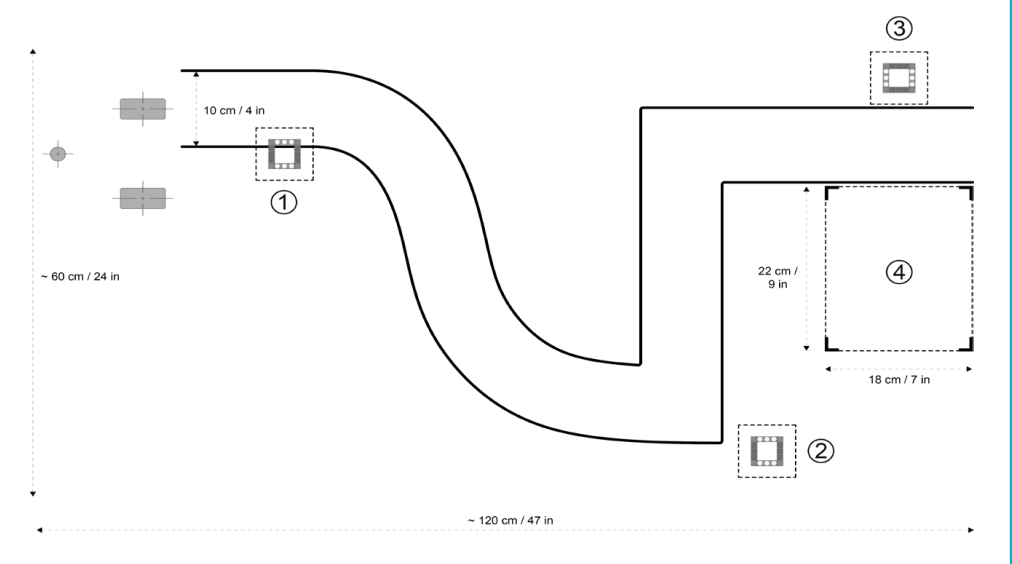

# **評価**

- ロボットを使って立方体ブロックをつかむことができる。
- ロボットの動作をプログラムに関連付けてできる限り詳しく説明することができる。
- ほかのオブジェクトがつかめるよう、プログラムを変更することができる。
- •(チャレンジ課題)立方体ブロックをつかみ、ほぼ正確にゴール地点に置くことができる。
- 協力して課題に取り組むことができる。

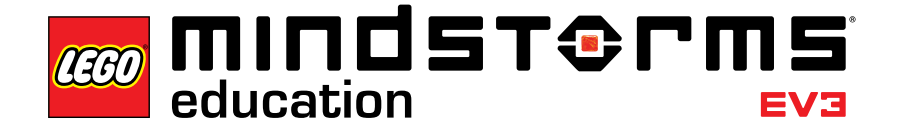

# **レッスン4-障害物で停止**

#### **学習目標**

このレッスンでは、様々なEV3センサーの変更モードと比較モードの違いを理解します。このレ ッスンでは超音波センサーを使います。

#### **時間数**

45分授業 x 2~3

### **準備**

まず教員自身が変更モードと比較モードの違いをよく理解してください。比較モードを使う と、オブジェクトとの距離が一定の値に達するとプログラムが開始します。変更モードでは、オ ブジェクトとの距離の増加または減少が一定の値に達するとプログラムが開始します。チャ レンジ課題では障害物コースを使います。前のレッスンで作っていない場合は床にコースを 作成してください。大きな模造紙にマーカーでコースを描くか、床に接着テープを貼ってコー スを作ります(下のイラストを参照)。

#### **手順**

1. 超音波センサーモジュールを組み立ててベールロボットに取り付けさせます。

- 2. **「障害物で停止」**チュートリアルに取り組ませ、超音波センサーがオブジェクトとの距離を 測定することを理解させます。これによって、センサーが感知したオブジェクトに対しロボ ット に 動 作 を 行 わ せ るようプ ログ ラミング することが で きるように なりま す。
- 3. 「試してみよう」ステージでは、サンプルプログラムを開かせます(これによって現在開い ているチュートリアルを閉じる)。サンプルプログラムを実行するとロボットがどのような 動作をするか、それぞれのグループが自分たちの言葉で説明する時間を取ります。これに より、ロボットの動作と、それがどのようにプログラミングブロックに関係しているかを考え るよう促します。キャンバスのコメントボックスを使ってもかまいません。

以下のサンプルプログラムが用意されています。

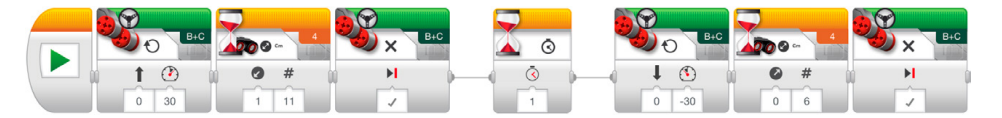

ロボット動作の説明の例:

ロボットは超音波センサーを使って立方体ブロックとの距離を測定し、前進してブロックと の距離が11 cm減ったところで停止する。ここでロボットはバックし、ブロックとの距離が 6cm増えたところで停止する。

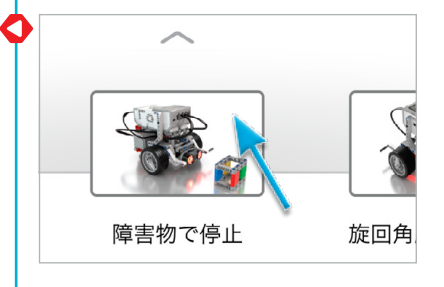

C

**比較モード:**

 $\Omega$ 

 $\bullet$  $\prec$  $\Box$ 

 $\overline{4}$  $11$ 

 $#$  $\bullet$  $\Omega$ 

 $11$ 

- 4. 「改造しよう」課題に取り組ませます。ここで、立方体ブロックとの最初の距離に関わらず、 **変更モード:** ロボットが必ず11cm前進して6cm後進することを理解させます。これが超音波センサー の変更モードの機能です。
- 5. チャレンジ課題:

ミディアムモーターモジュールを取り付け、立方体ブロックをつかませます(下のイラスト および/または付録Aを参照)。ロボットが適切な距離まで立方体ブロックに近づくため に、待機ブロックの超音波センサー(比較モード)を使うよう指示します。次のシナリオを使 うこともできます:

- a. 立方体ブロックをポジション1に置く。ロボットをスタート地点に置く。ロボットに立 方体ブロックをポジション2まで運ばせ、スタート地点に戻らせる。
- b. 立方体ブロックをポジション1に置く。ロボットをスタート地点に置く。ロボットに立 方体ブロックをポジション3まで運ばせ、ポジション4に駐車させる。
- c. 立方体ブロックをポジション3に置く。ロボットをポジション4に置く。ロボットにコ ースをたどりながら立方体ブロックをポジション1まで運ばせる。

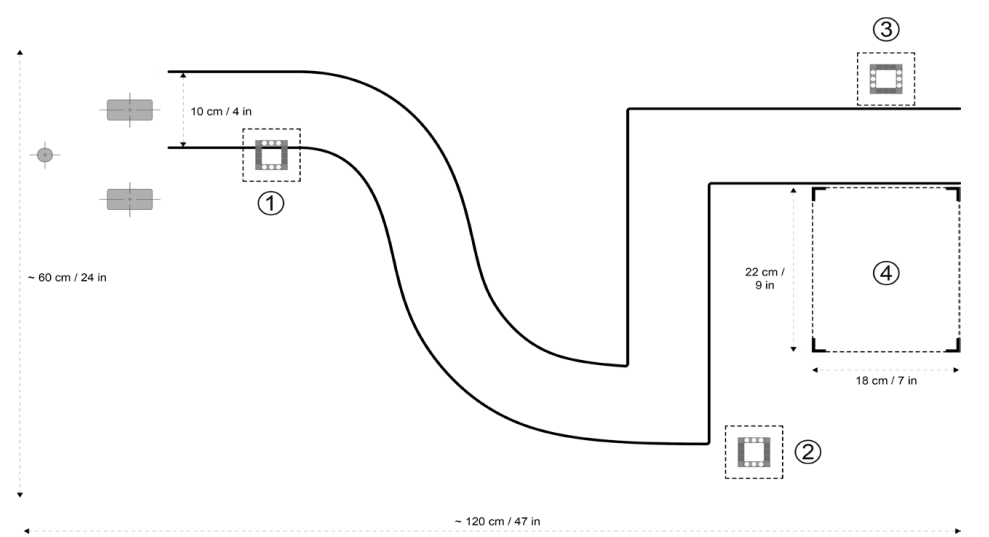

# **評価**

- 超音波センサーを使って立方体ブロックを感知することができる。
- ロボットの動作をプログラムに関連付けてできる限り詳しく説明することができる。
- 「改造しよう」課題では、立方体ブロックとの最初の距離に関わらず、ロボットが必 ず11cm前進し6 cm後進することを理解できる。
- レッスンチャレンジ
	- a. ポジション1にある立方体ブロックまでの距離を感知し、ブロックをつかんでポジシ ョン2に移動させ、バックでスタート地点に戻すことができる。
	- b. 立方体ブロックをポジション1から3まで移動させ、ロボットをポジション4に駐車 させることができる。
	- c. 立方体ブロックをポジション3から1まで移動させることができる。
- 協力して課題に取り組むことができる。

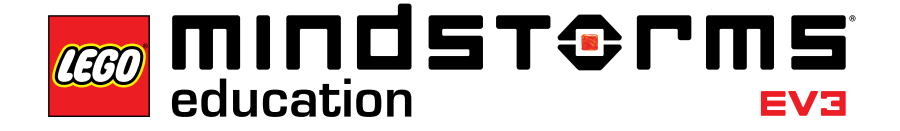

# **レッスン 5 -旋回角度停止制御**

### **学習目標**

このレッスンでは、ジャイロセンサーからの入力値に基づいてロボットに回転動作をさせるこ ◯ とができるようになります。

#### **時間数**

45分授業 x 2~3

# **準備**

教員は、ジャイロセンサーにに誤差が生じていることに気付いたら修正できるように使い方 に慣れておいて下さい。ユーザーガイドのジャイロセンサーの章でセンサーについて学習す ることができます。また、ジャイロセンサーについては下に記載の手順4でも説明しています。 接着テープと分度器を用意し、ロボットの角度が正しいか確認できるよう、床の上に様々な 角度を描くように生徒に指示することもできます。課題5aおよび5bではペンをロボットに固 定するために輪ゴムが必要となります。課題5cでは床に迷路を準備します。大きな模造紙、オ ブジェクト、マーカーでコースを作るか、接着テープを使います(下のイラストを参照)。

## **手順**

- 1. ジャイロセンサーモジュールを組み立て、ベースロボットに取り付けさせます。
- 2. **「旋回角度停止制御」**チュートリアルに取り組ませ、ジャイロセンサーの角度測定に基づい て45度回転させます。
- 3. 「試してみよう」ステージでは、サンプルプログラムを開かせます(これによって現在開い ているチュートリアルを閉じる)。サンプルプログラムを実行するとロボットがどのような動 作をするか、それぞれのグループが自分たちの言葉で説明する時間を取ります。これにより、 ロボットの動作と、それがどのようにプログラミングブロックに関係しているかを考えるよ う促します。キャンバスのコメントボックスを使ってもかまいません。

以下のサンプルプログラムが用意されています。

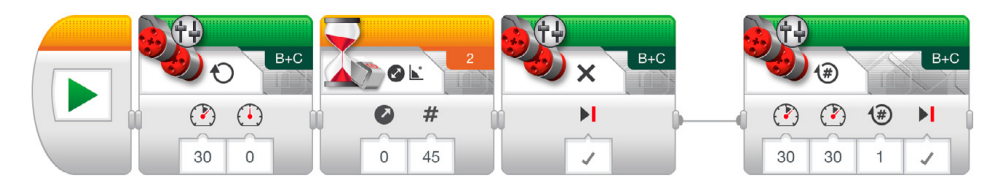

ロボット動作の説明の例:

ロボットはジャイロセンサーを使って回転角度を測りながらその場で回転し、45度に達し たら停止する。その後回転を再開して1回転し、停止する。

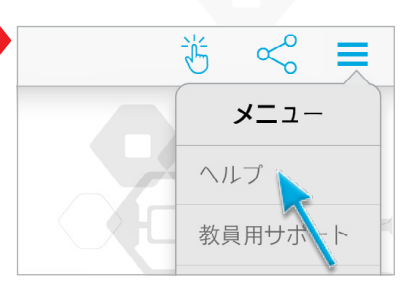

45°

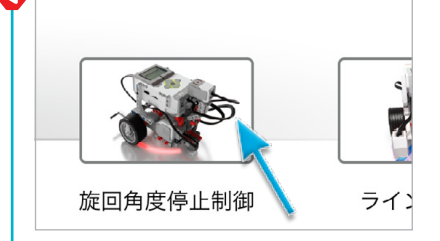

4. トラブルシューティング:ジャイロセンサーの誤差を防止する方法は、チュートリアル内のト ラブルシューティングに書かれています。センサーの読み取り値を確認する手段とし てEV3ブリックPort Viewを導入します。ジャイロセンサーには±3度の公差が設けられて いるため、プログラムでこの差を相殺しなければならない場合もあります(例えば90度の 回転をする際には待機ブロックのジャイロセンサーー変更一角度モードの「しきい値 (ThresholdValue)」を87度に設定するなど)。

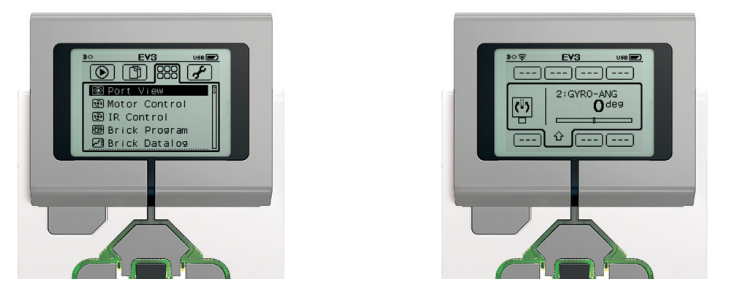

5. 「改造しよう」課題では、正方形を描いて走るのに必要なプログラミングブロックの数を 減らすために、ループブロックを導入しても良いでしょう。しかし、生徒が自分たちで解決 案を考える時間を十分に確保してください。

プログラムの例:

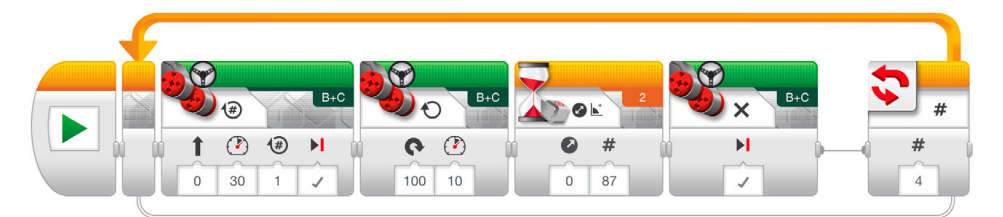

# 6. チャレンジ課題:

- a. ペンをロボットに固定します。ジャイロセンサーを使ってロボットがZの字を描くよ うプログラミングします。
- b. ペンをロボットに固定します。ジャイロセンサーを使ってロボットが星の形を描くよ うにプログラミングします(5つの等しい角度を描くようにする)。次に、角度を大きく したり小さくしたりしてみましょう。形はどのように変化しますか?
- c. ジャイロセンサーを使ってロボットに迷路を通過させるプログラミングに取り組ま せます(下のイラストおよび/または付録Bを参照)。

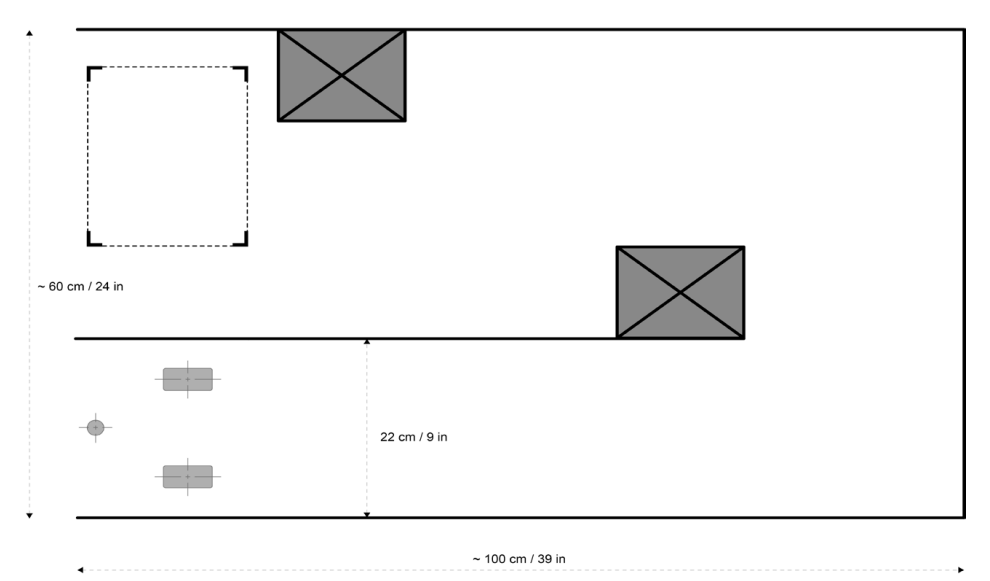

# **評価**

- ジャイロセンサーを使用する際に停止位置の精度に影響を与える要素を認識できる(セン サーの公差、モーターのゆるみ、回転の勢いなど)。
- ロボットの動作をプログラムに関連付けてできる限り詳しく説明することができる。
- •「改造しよう」課題でジャイロセンサーからの入力値に基づいてロボットに正方形を描いて 走らせることができる。
- チャレンジ課題
	- a. Zの字の一部または全体を描くことができる。
		- b. 5つの等しい角度で構成された星の形の一部または全体を描くことができる。
		- c. 迷路の一部または全体を通過することができる。
- 協力して課題に取り組むことができる。

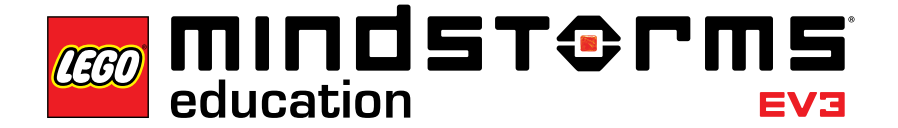

**レッスン 6 -ラインで停止**

### **学習目標**

このレッスンではカラーセンサーを用い、線を感知したらロボットが停止するようにプログラ ミングすることができるようになりす。また、センサーのしきい値を設定する方法も学びます。

#### **時間数**

45分授業 x 2~3

#### **準備**

生徒に様々な色の紙または接着テープを配布します。次の手順に従って、選んだ材料の色をカ ラーセンサーが正確に感知できることを確認してください。 1. EV3ブロックのスイッチを入れ、カラーセンサーをポート3に接続します。

- 2. PortViewアプリを開きます。
- 3. 右ボタンを使ってポート3を表示します。
- 4. ここに表示されている数字が反射光の強度(COL-REFLECT)です。中央ボタンを押してモ ードを変更します。
- 5. 表示されたリストをスクロールしてカラーモード(COL-COLOR)を選択してから、センサー を使用する材料の方に向けます。ここで表示される数字は以下の色を表します。0:無色、 1:黒、2:青、3:緑、4:黄、5:赤、6:白、7:茶
- 6. 表示された数字が実際の色と一致しない場合は、別の材料に変更してください。

**注:**色モードまたは反射光の強さモードで最も正確に測定するは、センサーは対象物に 対し直角に、触れない程度に近い位置にセットする必要があります。

#### **手順**

- 1. カラーセンサーモジュールを組み立て、ベースロボットに取り付けさせます。
- 2. **「ラインで停止」**チュートリアルに取り組ませ、カラーセンサーを使って青色の線を感知さ せます。
- 3. 「改造しよう」課題で様々な色の線を感知する練習を行います。

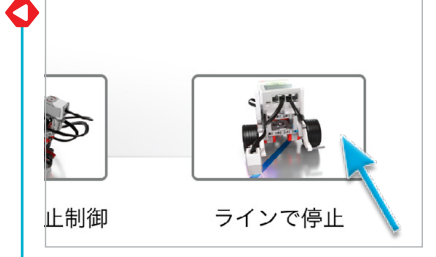

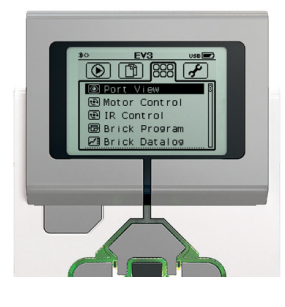

4. 「試してみよう」ステージでは、サンプルプログラムを開かせます(これによって現在開い ているチュートリアルを閉じる)。サンプルプログラムを実行するとロボットがどのような 動作をするか、それぞれのグループが自分たちの言葉で説明する時間を取ります。これに より、ロボットの動作と、それがどのようにプログラミングブロックに関係しているかを考え るよう促します。キャンバスのコメントボックスを使ってもかまいません。

以下のサンプルプログラムが用意されています。

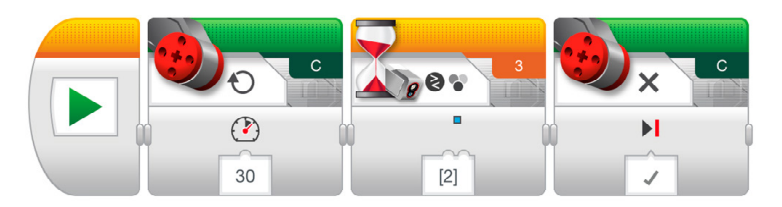

ロボット動作の説明の例:

ロボットはカラーセンサーを使って色を感知しながら回転し、青色を感知したら停止する。

5. チャレンジ課題:

「無色」パラメーターの機能は何か、生徒に尋ねます(カラーセンサーが前もって定義さ れた色を一つも感知できない時に、ロボットに動作をさせる機能です)。

# **評価**

- 待機ブロックのカラーセンサーー比較ーカラーモードの「カラー設定(Set of Colors)」パラ メーターを変更して、様々な色の線でロボットを停止させることができる。
- ロボットの動作をプログラムに関連付けてできる限り詳しく説明することができる。
- •(チャレンジ課題)「無色」パラメーターの機能を説明することができる。
- 協力して課題に取り組むことができる。

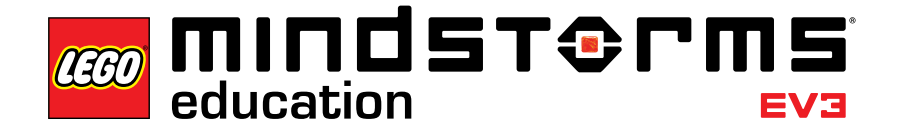

**レッスン7-線に沿って動く**

# **学習目標**

このレッスンでは、スイッチブロックを使ってセンサーからのデータに基づいた動作決定を 行い、ロボットを線に沿って動かすことができるようになります。

### **時間数**

45分授業 x 2~3

# **準備**

生徒に黒と灰色の接着テープを配布し、ロボットを通過させるコースを作成させます。

# **手順**

- 1. このレッスンではカラーセンサーダウンモジュールを使います。まだ製作していない場合 は生徒にこれを組み立ててベースロボットに下向きに取り付けさせます。
- 2. **「線に沿って動く」**チュートリアルに取り組ませます。ロボットを線に沿って動かすには待機 ブロックを使うこともできますが、このチュートリアルでは「もし~ならば」という条件実行 プログラムの考え方をを導入するために、スイッチブロックを用います。
- 3. 「試してみよう」ステージでは、サンプルプログラムを開かせます(これによって現在開い ているチュートリアルを閉じる)。サンプルプログラムを実行するとロボットがどのような 動作をするか、それぞれのグループが自分たちの言葉で説明する時間を取ります。これに より、ロボットの動作と、それがどのようにプログラミングブロックに関係しているかを考え るよう促します。キャンバスのコメントボックスを使ってもかまいません。

以下のサンプルプログラムが用意されています。

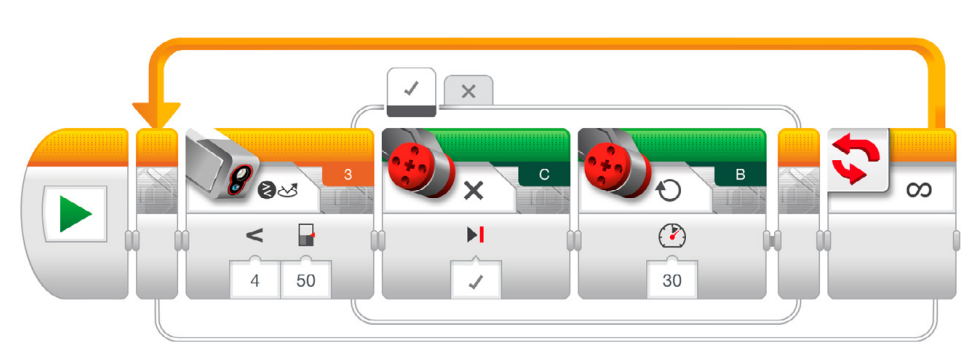

ロボット動作の説明の例:

ロボットは線に沿って前進しながら、カラーセンサーを使って暗い線と明るい面に反射さ れる光の強度の変化を感知する度にモーターのスイッチを入れたり切ったりする。これに よってロボットは小刻みに前進する。

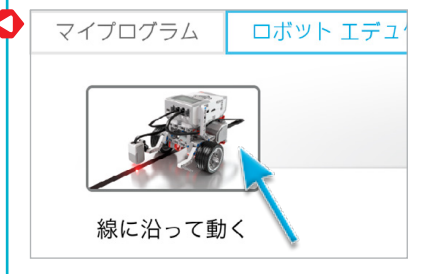

- 4. 生徒に「改造しよう」課題に取り組ませ、より色の明るい線で自分のプログラムを試させま す。これにより生徒がスイッチ - カラーセンサーブロックの「しきい値」パラメーターで様々 な値を試す機会となります。
- 5. チャレンジ課題:
	- a. ロボットができるだけ早く線の上を走れるように改良してみましょう。
	- b. チュートリアルで用いた片方のモーターだけを回転させる直角の曲り角の代わり に、ステアリングブロックを使って曲線ターンを行う「線に沿って動く」プログラムを 作成しましょう。
	- c. チュートリアルのサンプルプログラムではスイッチブロックを使ってプログラムを構 成しています。スイッチプログラムを使わずにロボットに同じ動きをさせることがで きるでしょうか?

# **評価**

- ロボットを線に沿って動かすことができる。
- ロボットの動作をプログラムに関連付けてできる限り詳しく説明することができる。
- •「改造しよう」課題で「しきい値」を変更することができる。
- レッスンチャレンジ
	- a. ラージモーターブロックの片方または両方の動力を増加させることができる。
	- b. サンプルプログラムの一部または全体に変更を加えてステアリングブロックを含め ることができる。
	- c. 待機ブロックを使って「線に沿って動く」プログラムの一部または全体を作成するこ とができる。
- 協力して課題に取り組むことができる。

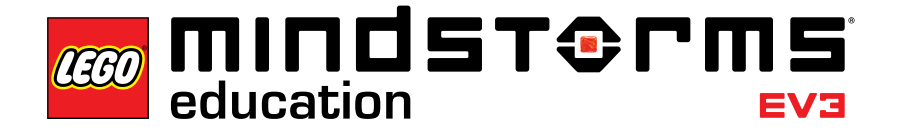

# マスターチャレンジ1

# **マスターチャレンジ 1 ターンテーブルチャレンジ**

## **学習目標**

このマスターチャレンジでは、4つのエリアをもつターンテーブル型の駐車場で、その場での 回転とセンサーを組み合わせてロボットを移動させます。角度を使ってロボットの最終的な ポジションを想定し、ジャイロセンサーやカラーセンサーの精度に影響を及ぼす要素を補完 することができるようになります。

# **前提条件**

生徒がカラーセンサーとジャイロセンサーの使い方に慣れていることが前提条件です。 **「ラインで停止」**および**「旋回角度停止制御」**の2つのレッスンで学習した項目です。

#### **時間数**

45分授業 x 2~4

### **準備**

青の接着テープまたは青の色紙、分度器、長い定規、鉛筆、マーカーを使って下のイラストおよ び/または付録Cに示すチャレンジマットを作成します。

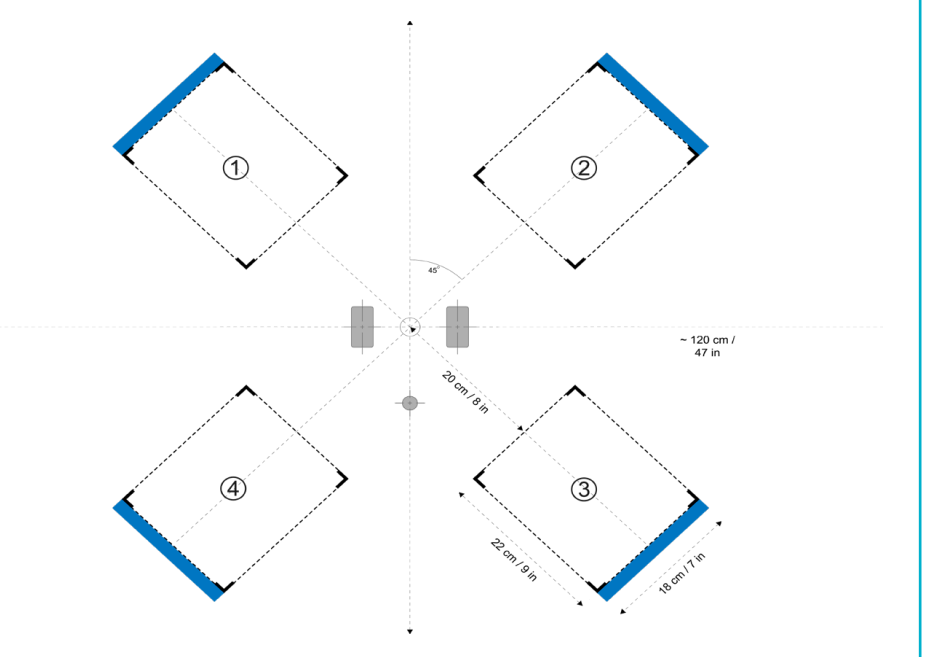

# **課題**

1. 2つのセンサーを使って、ロボットを中央からポジション1、2、3、4へ移動させます。待機ブ ロックのジャイロセンサーモード用に以下のような角度を課題とする場合、生徒に下の表 を書かせ、それぞれの角度でロボットが入る駐車エリアを予想して書き入れるよう指示し ます。

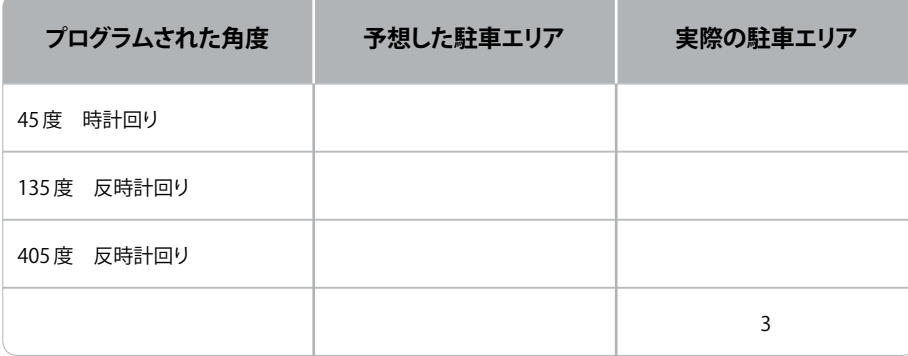

**注:**ロボットは時計回りと反時計回りの両方に回転できるため、複数の解答があることに 注意してください。

2. スイッチブロックを使って、EV3ブロックボタンを押すだけでロボットがいずれかの駐車エ リアに入るようなプログラムを作成しましょう。

プログラムの例:

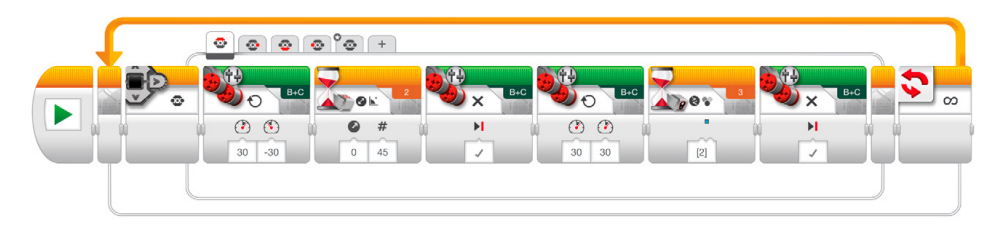

# **評価**

- カラーセンサーとジャイロセンサーの両方を使うことができる。
- それぞれの駐車エリアにロボットを入れるための角度を正しく予測することができる。
- 青い線を使って前進動作を止めることができる。
- ジャイロセンサーを使用する際に停止位置の精度に影響を与える要素を相殺できる(セン サーの公差、モーターのゆるみ、回転の勢いなど)。
- 協力して課題に取り組むことができる。

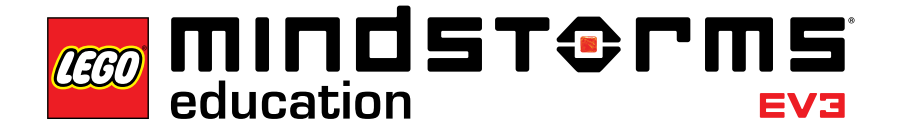

# マスターチャレンジ2

# **マスターチャレンジ2 レゴ®  ファクトリーロボット チャレンジ**

## **学習目標**

このマスターチェレンジでは、レゴグループが世界の製造工場で実際に使っているロボット を簡素化して再現したモデルロボットを製作します。これまでのレッスンの学習内容を組み 合わせて応用することができるようになり、ロボット製作の基本をマスターします。

### **前提条件**

生徒が7つのレッスンすべてを完了してから、このマスターチャレンジに挑戦することをお薦 めします。しかし、プロジェクトを中心にした自主学習型の授業を行う場合は、生徒にマスタ ーチャレンジから取り組ませ、自分で調べる参照先としてこれらのレッスンを提示することも できます。

# **時間数**

45分授業 x 2~6

### **準備**

接着テープ、マーカー、メジャー、立方体ブロック、黒い線の最後に置く大きなオブジェクトを生 徒に配布し、下のイラストおよび/または付録Dに示すコースを作成します。下に示す手順3で 角度を測るのに大きな分度器が必要となる場合もあります。

### **課題**

- 1. ミディアムモーターモジュールと超音波センサーモジュールを使って立方体ブロックを感 知し、つかみます。
- 2. ロボットを正確に84 cm前進させます。
- 3. 目標地点の円にロボットを向けるには何度回転させればよいかを求め、ジャイロセンサー を使って実行します。
- 4. 円の中心にできる限り近づき、立方体ブロックをここに置きます。

# マスターチャレンジ2

- 5. カラーセンサーを使って線を感知します。生徒により高度な課題を提供するには、**「ライン で停止」**チュートリアルや**「線に沿って動く」**チュートリアルとは違う色の線を用います。
- 6. ロボットを線に沿って前進させ、最終地点の大きなオブジェクトに向かわせます。
- 7. オブジェクトの正面で停止させます。ここでは、停止するまでどれくらいの時間前進を続け たらよいかを判断することが、主な課題となります。線の最終地点に置かれた大きなオブ ジェクトは、超音波センサーを使って「線に沿って動く」プログラムのループを終了させるこ とも可能です。時間制御を使って課題を解決することもできます。

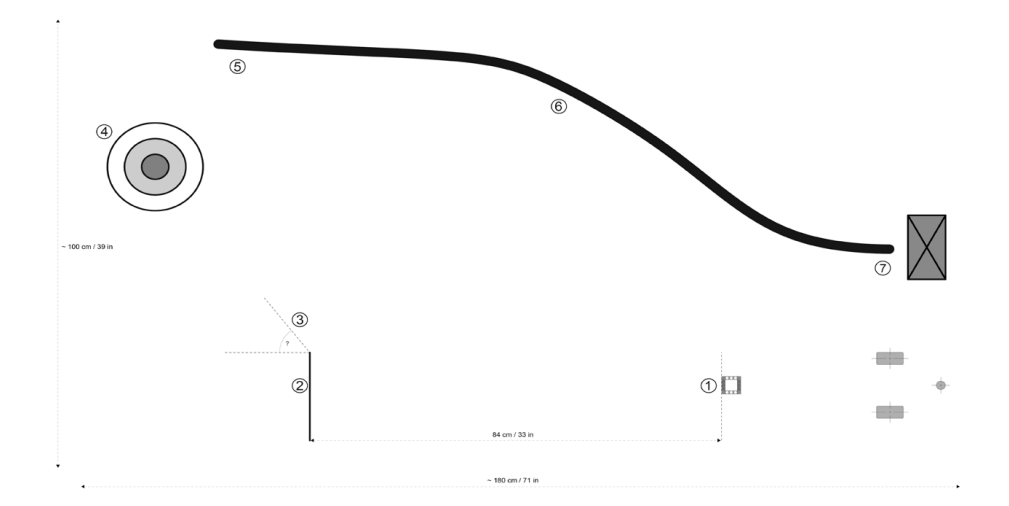

## **評価**

観察および/または質問によって、生徒がこれまでの7つのレッスンの学習内容を生かして本 チャレンジの7つのステップを解決しているかどうか評価すると良いでしょう。

- 変更モードと比較モードの違いを理解している。例えば、このチャレンジを最も効率よくクリ アするには待機ブロックの超音波センサー(比較モード)を用います。
- 車輪の円周を用いて前進距離を算出するか、試行錯誤を繰り返すことでロボットを84cm前 進させることができる。
- 分度器およびジャイロセンサーを使って回転角度を予測することができる。
- 目標となる円の中心までの距離を測定し、そこに近づくために必要なモーター回転数を算 出することができる。
- ロボットが線で停止するようプログラミングすることができる。
- 線に沿ってコースを戻ることができる。
- 大きなオブジェクトの前で停止することができる。
- 協力して課題に取り組むことができる。

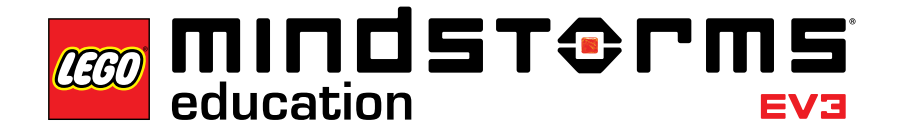

# 企画開発チャレンジ

**企画開発チャレンジ**

ロボットは走るだけが全てではありません!企画開発チャレンジでは、オープンエンドな作品 制作が可能な課題に基づいて生徒がロボットを製作しプログラミングする力を試します。ス テップごとに手順が決められたチュートリアルと異なり、よりオープンなアプローチを選ぶこ とができます。また、企画開発チャレンジは生徒の創造力と共同作業を行う能力を評価する のに適した課題です。

企画開発チャレンジは以下の4つです。それぞれのチャレンジを開始する前に、何回の授業 で完成させなければいけないかを生徒に伝えましょう。45分授業4回でチャレンジを完成さ せ、全員が作品を発表すると伝えたほうが、生徒も時間管理や目標設定がしやすくなります。 これらの企画開発チャレンジを初回授業で用い、チュートリアルを参照先として使うこともで きます。

#### **アラームシステム**

1~2種類のセンサーを使ってアラームシステムを組み立て、プログラミングしましょう。

**おどるロボット**

音楽に合わせておどる楽しいロボットを組み立て、プログラミングしましょう。

**あいさつロボット**

会う人に気持ちの良いあいさつをするロボットを組み立て、プログラミングしましょう。

**おそうじロボット**

通り道にあるオブジェクトを掃くロボットを組み立て、プログラミングしましょう。

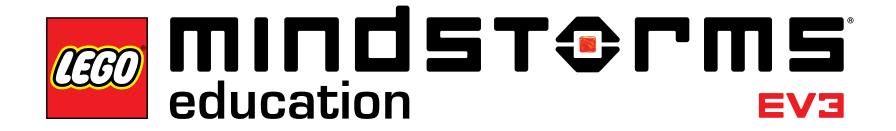

# **関連する教育項目情報**

本書に含まれる7つのレッスンと2つのマスターチャレンジ、および企画開発チャレンジはロ ボット教育の導入に必要な内容を十分に網羅しており、STEM(科学、技術、工学、数学)分野 でロボット工学を応用する良い例でもあります。教育版レゴマインドストーム EV3を授業で 用いることで、そこに含まれるコンセプトから幅広い学習成果を得ることができます。チーム ワーク、創造力、問題解決能力はEV3のコンセプトの基礎であり、生徒の得意とするタブレッ トデバイスを用いることで、プログラミングソフトウェアも短期間で学ぶことができます。

教育版レゴマインドストームEV3を使った授業で取り上げている学習基準の概要を下に記 載します。授業でのEV3の使用を拡大すればするほど、カバーできる学習基準の数も増えて いきます。

**次世代科学スタンダードフレームワーク**

実践スキル

- 質問をする
- モデルを開発し使用する
- 調査を計画し実施する
- データを分析・解釈する
- 数学、情報・コンピューター技術、計算的思考力を活用する
- 構造的に説明し、ソリューションを設計する
- 根拠を用いた議論を行う
- 情報を取得、吟味、伝達する

複数の分野にまたがるコンセプト

- 結果と原因:機構と説明
- 構造と機能
- システムとシステムモデル

コアアイデア:工学、技術、科学の応用

- 工学デザイン
- 動作と安定性:力と相互作用
- エネルギー
- 波と情報伝達技術での応用

# **コンピューターサイエンス教員学会**

#### 計算論的思考

• ソフトウェアはコンピューターの動作をコントロールするために創られたものだと理解す る。アルゴリズム的問題解決の基本ステップを理解し、活用する。アルゴリズムの基本を理 解する。

コラボレーション能力

• ほかの生徒や教員、他人と協力して技術を使った作業に取り組む。チームワークや協力が 問題解決や革新にどのように役立つかを理解する。

コンピューター演習とプログラミング

• 技術リソースを使って問題解決と自主学習を行う。ステップごとの行動を指示するプログラ ムを構成する。ブロックベースのプログラミング言語を用いて問題を解決するソリューショ ンを実行する。

コンピューターとコンピューターデバイス

• 標準的な入力・出力デバイスを用いてコンピューターや関連技術を操作する。使用中に発 生する可能性のあるハードウェア・ソフトウェアの簡単な問題を戦略を用いて特定する。人 間と機械の違いとなる要素を特定する。コンピューターが知的動作(ロボティクスで見られ るような会話・言語認識やコンピューターアニメーションなど)を組み立てることを理解する。

# **ISTE 情報技術指標(NETS)**

創造力および革新力

• 創造的思考を実践し、知識を組み立て、技術を使って革新的な製品やプロセスを開発する。 既存の知識を応用して新しいアイデア、製品、プロセスを生み出す。モデルやシミュレーショ ンを使って複雑なシステムや問題に取り組む。

コミュニケーションと協力

• 遠隔通信を含め、デジタルメディアや学習環境を利用して他人とコミュニケーションをとり、 協力して作業を行うことによって個人の学習を支援し、他人の学習に貢献する。プロジェク トチーム独自の作品制作や問題解決のために貢献する。

#### 批判的思考、問題解決能力、意思決定

• 批判的思考と適切なデジタルツール、情報源を用い、研究の計画・実施、プロジェクト管理、 問題解決、情報に基づいた意思決定を行う。ソリューションを開発したり、プロジェクトを完 了させる活動を計画・管理する。ソリューションを探すためおよび/または情報に基づいて 意思決定を行うためにデータの収集と分析を行う。代替ソリューションの可能性を探るた めに様々なプロセスや幅広い視点を用いる。

デジタル市民権

• 協力、学習、生産性のための技術使用に対し肯定的な姿勢を見せる。生涯学習に対する個 人的な責任感を見せる。

技術操作とコンセプト

• 技術のコンセプト、システム、操作を正しく理解している。技術システムを理解し使用する。 アプリケーションを効果的かつ生産的に選択し使用する。システムやアプリケーションのト ラブルシューティングを行う。既存の知識を新しい技術の学習に応用する。

#### **国際技術・工学教育者学会(ITEEA)技術リテラシー基準**

技術の本質

• 技術の特徴と領域を理解する。技術のコアコンセプトを理解する。

デザイン

• デザインの属性を理解する。工学デザインを理解する。トラブルシューティング、研究開発、 発明と革新、問題解決における実験の役割を理解する。

技術世界のための能力

• デザインプロセスを応用する能力を身に着ける。技術製品およびシステムを使用し保守す る能力を身に着ける。

# **各州共通コア数学基準**

実践スキル

- 問題の意味を理解し、粘り強くその解決に取り組む。
- 抽象的、定数的に論理付ける。
- 筋道の通った意見を組み立て、ほかの生徒の理論を批判する。
- 正確性に配慮する。
- 構造・パターンを突き止め、利用する。
- 反復的な論理付けにおける規則性を見つけて表現する。
- 数学を使ってモデルを作る。
- 適切なツールを戦略的に使う。

#### 数式と方程式

• 実生活における数学的問題を数式や方程式を使って解決する。

# 幾何学

• 角度測定、面積、表面積、体積などの実生活における数学的問題を解決する。

## **各州共通コア国語学習**

科学および技術的科目のリテラシーにおける読解力基準

• 実験、計測、技術的作業において、複数のステップで構成される手順に正確に従う。6~8年 生向けの文章やトピックに関わる科学的または技術的コンテキストで使用される記号、 キーワード、そのほかの専門用語の意味を見つけ出す。

情報文の読解力基準

• 複数の書籍やデジタルソースの情報を利用し、問題に対する答えを素早く探したり、問題を 効率的に解決する。

話す・聞く能力の基準

• 様々なパートナーとトピック、文章、問題についての幅広い共同議論(1対1、グループ、教員 主導)に効果的に参加し、他人の考えに基づいて議論を深めるとともに、自身の考えを表現 する。

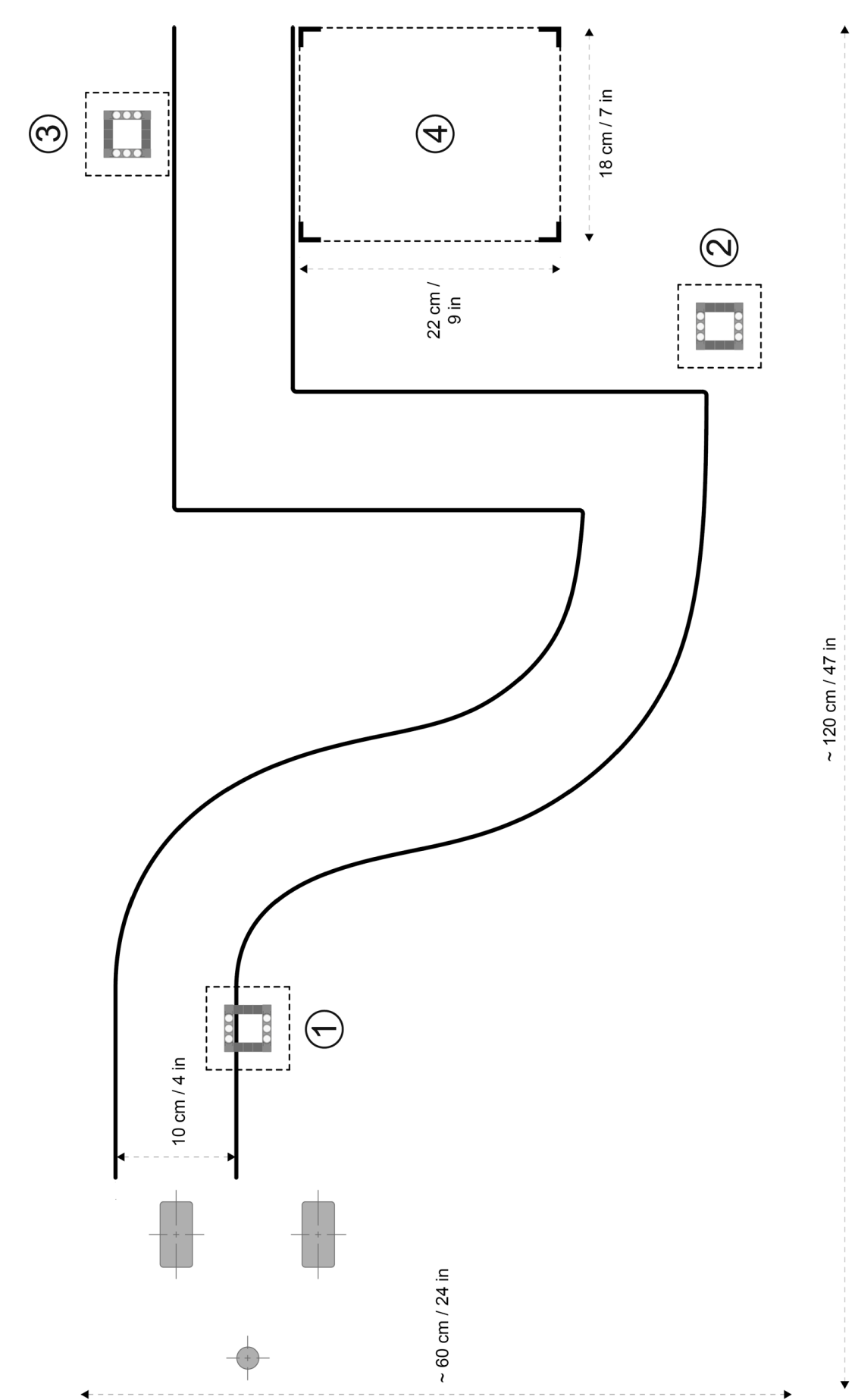

LEGO, the LEGO logo, MINDSTORMS and the MINDSTORMS logo are trademarks of the/sont des marques de commerce du/son marcas registradas de LEGO Group. ©2015 The LEGO Group. 041329.

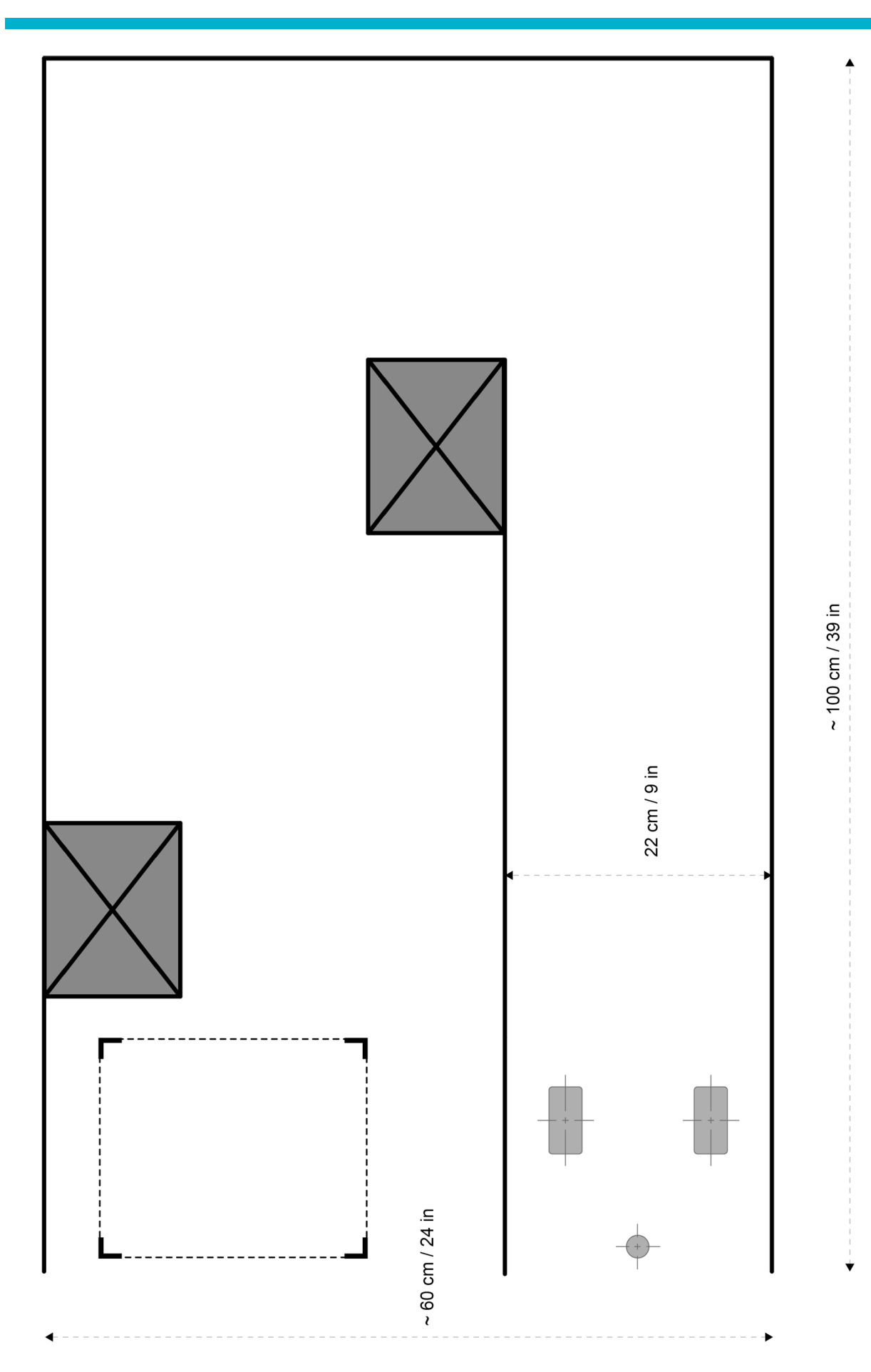

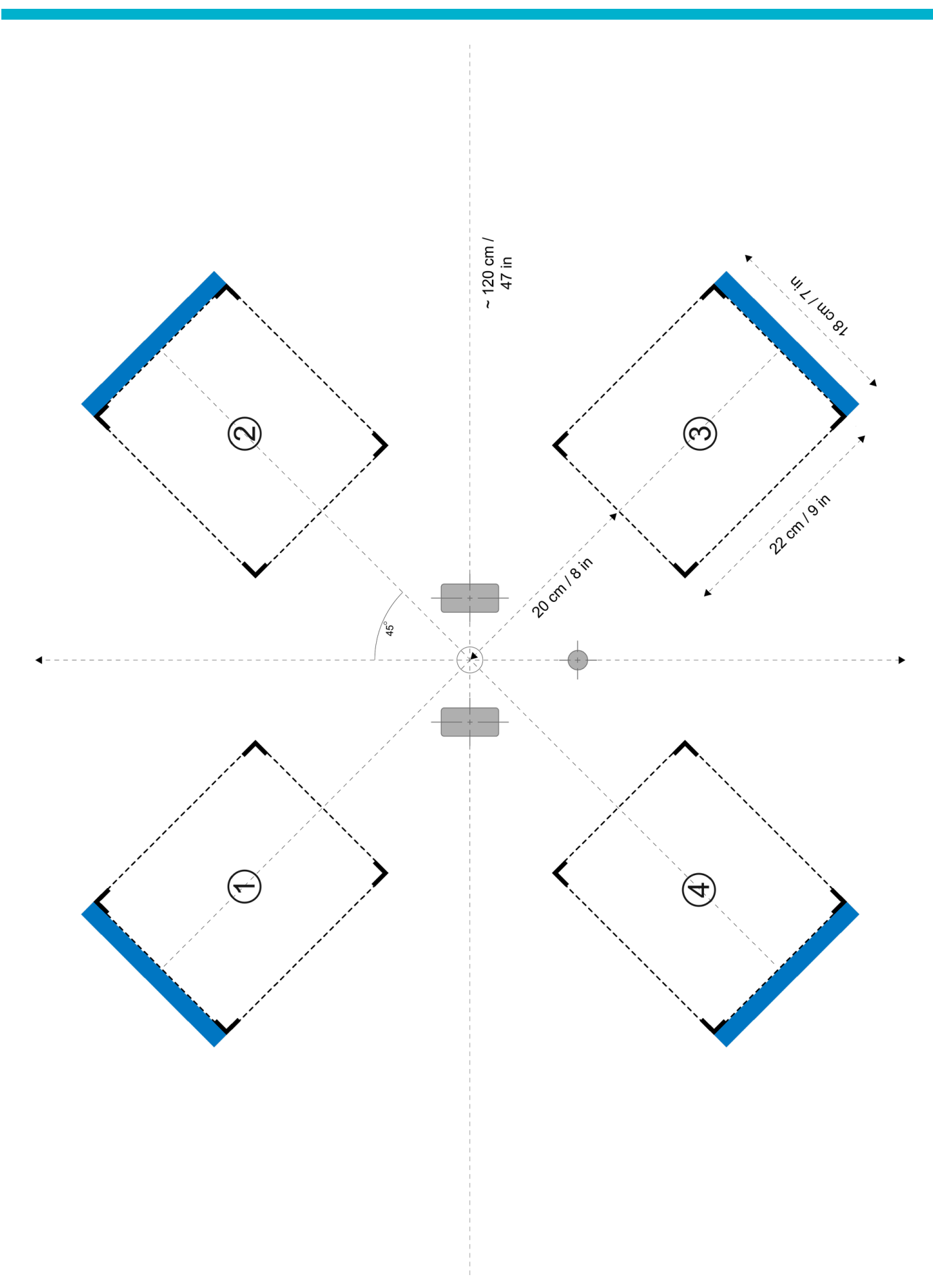

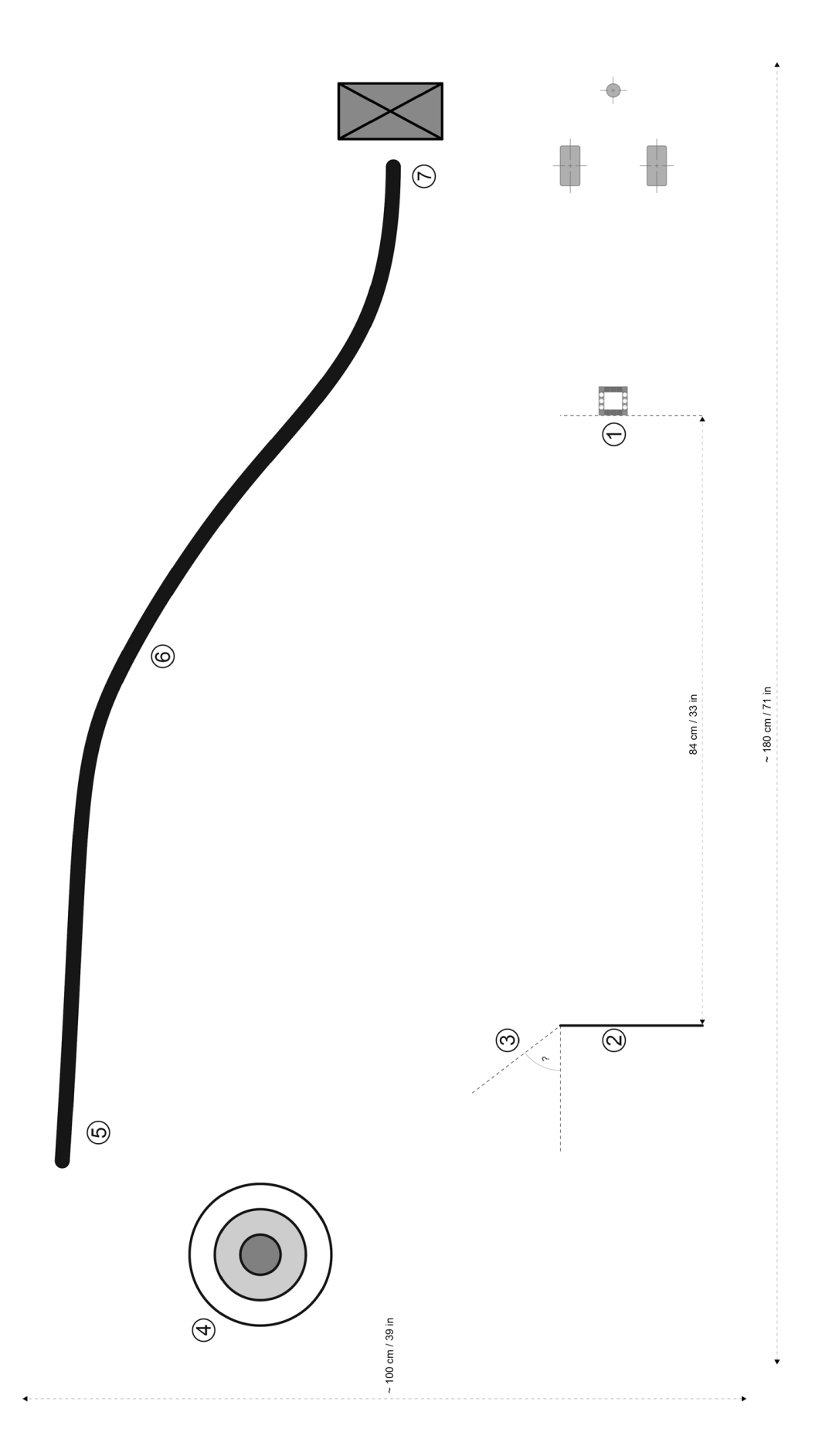

LEGO, the LEGO logo, MINDSTORMS and the MINDSTORMS logo are trademarks of the/sont des marques de commerce du/son marcas registradas de LEGO Group. ©2015 The LEGO Group. 041329.